# Dell™ Tablet

User's Manual

Model name: T01C/T02D

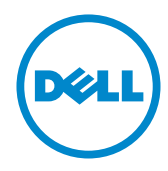

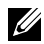

NOTE: A NOTE indicates important information that helps you make better use of your tablet.

 $\triangle$  CAUTION: A CAUTION indicates potential damage to hardware or loss of data if instructions are not followed.

A WARNING: A WARNING indicates a potential for property damage, personal injury, or death.

#### © 2013 Dell Inc. All rights reserved.

Information in this document is subject to change without notice. Reproduction of these materials in any manner whatsoever without the written permission of Dell Inc. is strictly forbidden.

Trademarks used in this text: Dell™, the DELL logo, and Inspiron™ are trademarks of Dell Inc.; Intel®, Centrino®, Core™, and Atom™ are either trademarks or registered trademarks of Intel Corporation in the U.S. and other countries; Microsoft®, Windows®, and Windows start button logo are either trademarks or registered trademarks of Microsoft Corporation in the United States and/or other countries; Bluetooth® is a registered trademark owned by Bluetooth SIG, Inc. and is used by Dell under license; Blu-ray Disc™ is a trademark owned by the Blu-ray Disc Association (BDA) and licensed for use on discs and players; Other trademarks and trade names may be used in this document to refer to either the entities claiming the marks and names or their products. Dell Inc. disclaims any proprietary interest in trademarks and trade names other than its own.

# **Contents**

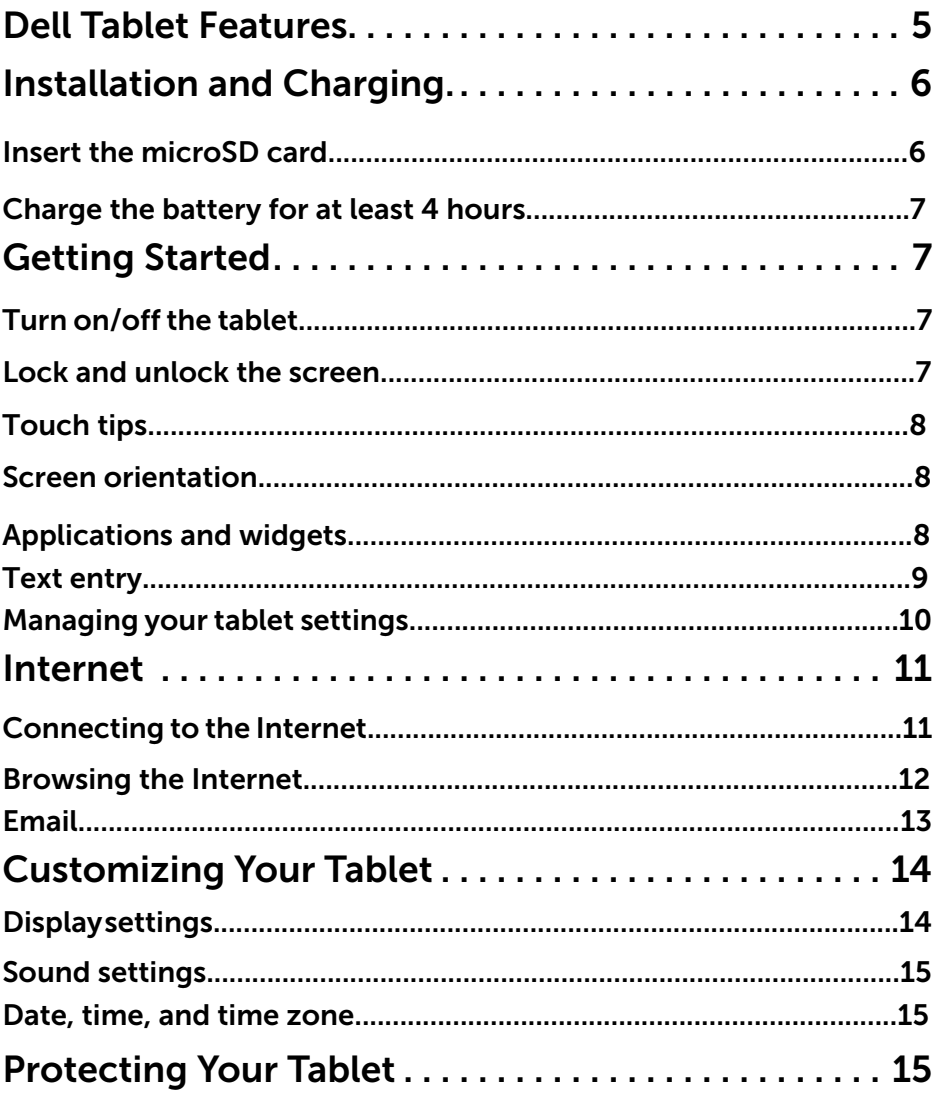

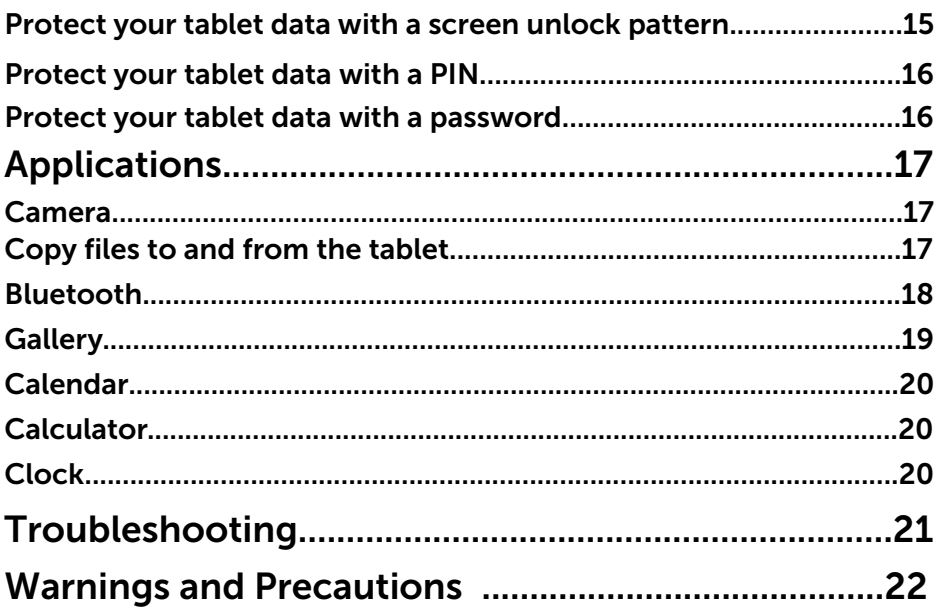

## Dell Tablet Features

The following feagure shows the appearance of your tablet and it is for your reference only.

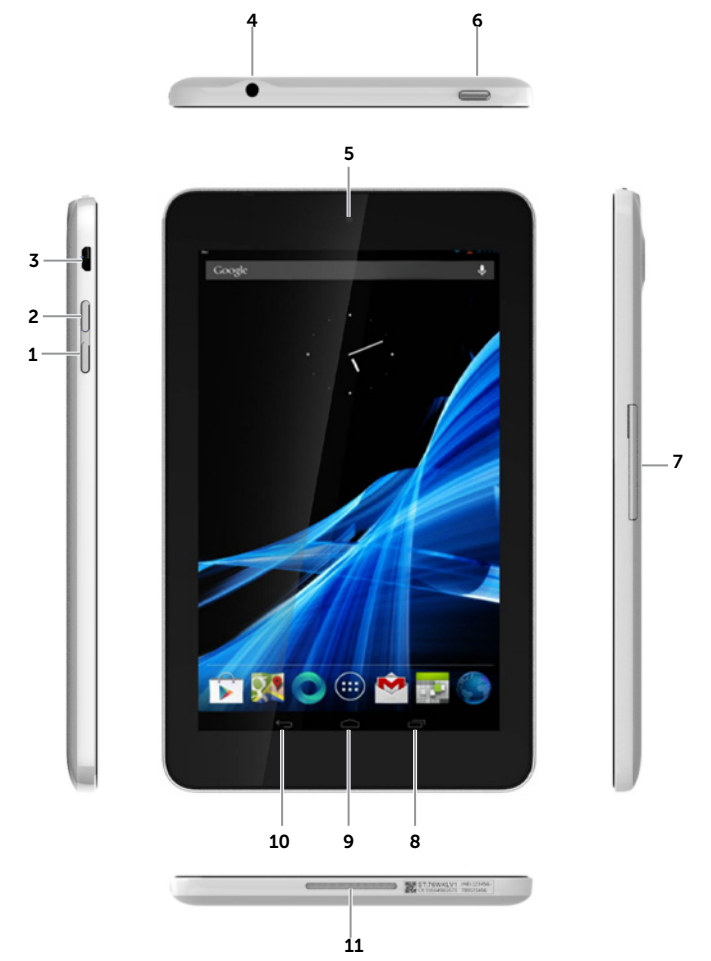

#### Buttons/Connectors/Parts Functionality

- 
- 
- 

、

- 
- 
- 
- 4 Headphone connector Connects to headphones.
- 
- 
- 1 Volume down button Press to decrease the media volume by one level.
	- Press and hold to continuously decrease the media volume.
- 2 Volume up button Press to increase the media volume by one level.
	- Press and hold to continuously increase the media volume.
- 3 Charger jack/Micro USB port Connects to the smaller end of the USB cable (shielded cable).
	-
- 5 Front camera Finds the front views.
- 6 Power button Press and hold to turn on your pad.

#### Buttons/Connectors/Parts Functionality

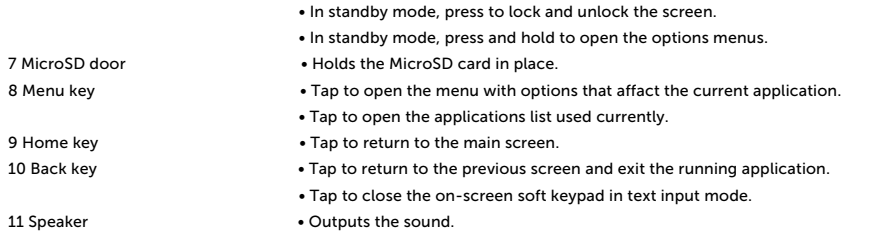

## Installation and Charging

## Insert the microSD card

The following figures show the installation of the microSD card. Follow the step-by-step guide carefully, and ensure that the cards are properly aligned with pad's cards slot.

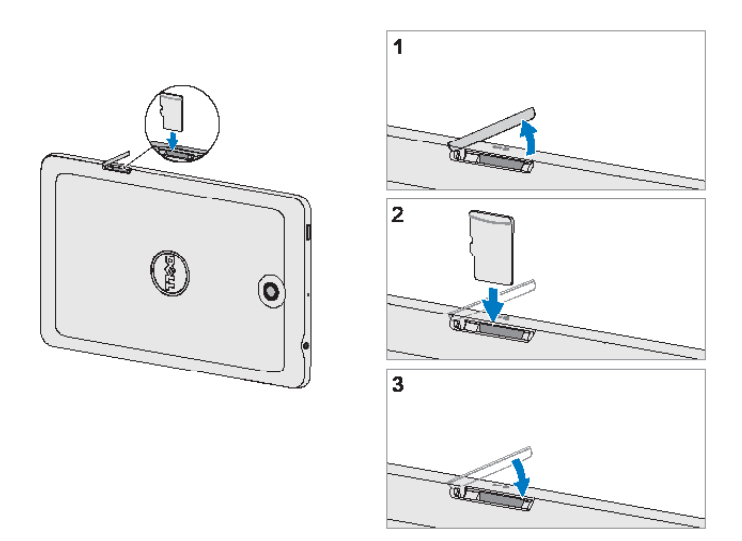

## Charge the battery for at least 4 hours

KENOTE: Charge the battery in an environmental temprature between 0℃ and 40℃.

 $\mathbb Z$  NOTE: The battery is not fully charged when first unpacked.

- 1. Connect the charger plug to the USB port of the pad.
- 2. Connect the charger power plug to a power socket.
- 3. Wait until the battery is fully charged.

 While the battery is being charged, an animated charging icon is displayed. When the charging icon becomes static, the battery is fully charged.

 4. Unplug the charger power plug from the power socket and then the charger plug from the USB port of your pad.

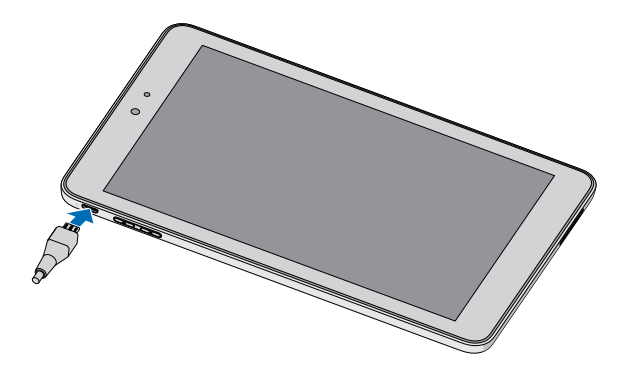

## Getting Started

## Turn on/off the tablet

NOTE: Use your tablet in an environmental temprature between -10℃ and 40℃.

To turn on your pad, press and hold the power button for about 3s.

To turn off your pad, press and hold the power button until an option menu appears, and then select Power off > OK.

## Lock and unlock the screen

To lock the screen manually, press the power button.

To unlock the screen, press the power button to wake up the screen and then slide  $\left(\begin{array}{c} \bullet \end{array}\right)$  to any direction.

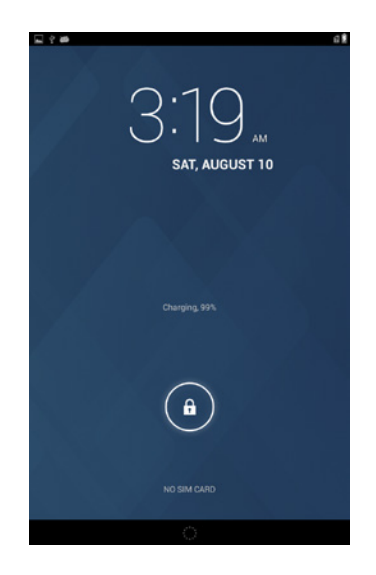

## Touch tips

Your tablet has a multi-touch sensitive screen. You can touch the surface of the screen to operate your tablet.

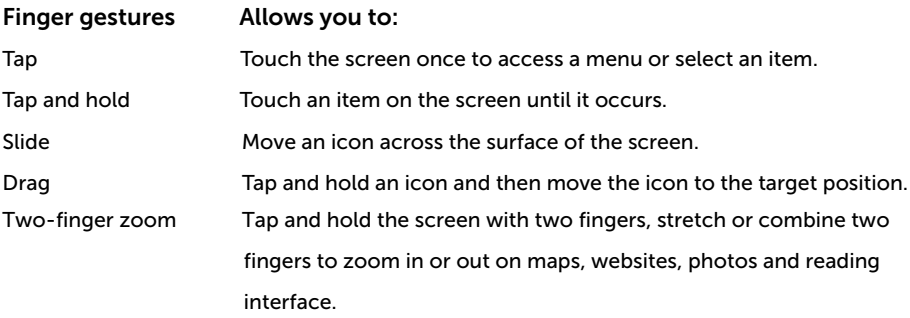

## Screen orientation

For optimal viewing experience, the screen orientation changes automatically depending on how you hold the tablet.

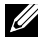

 $\mathbb Z$  NOTE: To modify the default rotating behavior, slide the notification panel downward

and then select to close the Auto-rotate.

## Applications and widgets

Application: Software which allows you to perform a specific task. Your tablet is preloaded

with a variety of applications, and additional applications can be downloaded from the Android Market.

Widget: A small application which resides on the Home screen and provides quick and easy access to information.

## Text entry

You can type text using the on-screen soft keyboard. To open the on-screen keyboard, tap a text box. To close the keyboard,tap Back key.

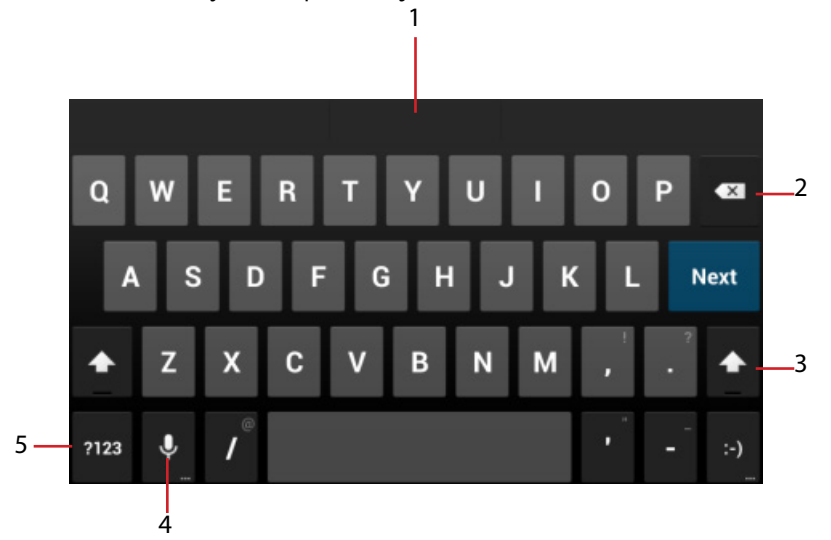

1 Tap to type letters into the text box where the cursor appears.

- 2 Touch to delete a typed character, symbol, or a space.
	- Tap and hold to quickly delete typed text.
- 3 Tap once to show the uppercase keyboard for typing a capital letter.
	- Tap twice to enable the Caps Lock mode.
	- Tap to change back to the lowercase keyboard.
- 4 Tap to use voice input. Say the words you want to enter in the microphone. The device enters the words that it can recognize from your voice.
- 5 Tap to show the keyboard for typing numbers, punctuation marks, and symbols.

## Managing your tablet settings

#### Check storage spaces

 $Tap$   $\overline{(\cdots)}$  > Settings > Storage. The screen displays the Internal/Total and MicroSD storage space.

#### Erase unwanted application data to free storage space

 $1 \text{Tap}$  $(iii)$  > Settings > Apps > Downloaded/Running/All.

2 From the Apps list, tap the application whose cache or data you want to remove.

3 In the Application infomation screen, tap Force stop or Disable.

### To uninstall the SD card

 $1$  Tap  $\boxed{...}$  > Settings > Storage.

2 Tap Unmount > OK to uninstall the SD card.

 $\triangle$  CAUTION: It is strongly recommended that you unmount the SD card before removing

it. Removing the SD card while the device is working may cause data loss or result in

application errors.

#### Erase all data from your tablet

 $\triangle$  CAUTION: The following steps will erase all the data including your personal information and downloaded applications from your tablet. Ensure that you back up all

the required data before you proceed.

## $1$  Tap  $\boxed{...}$  > Settings > Backup & reset > Factory data reset.

- 2 Tap Reset tablet.
- 3 Tap Erase everything after you read the warning.

## Internet

## Connecting to the Internet

## Connect to the Internet using Wi-Fi

You can connect your tablet to the Internet using Wi-Fi.

To connect to a Wi-Fi network, you need access to a wireless point or "hotspot" within a distance of up to 300 feet (100 meters).

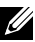

 $\mathbb Z$  NOTE: The range and quality of the Wi-Fi signal is affected by the number of connected devices, infrastructure, and objects through which the signal is transmitted.

- $1$  Tap  $\cdots$   $\cdots$   $\cdots$   $\cdots$   $\cdots$  Settings > Wireless & networks > Wi-Fi to enable it. The tablet will automatically scan for available Wi-Fi networks.
- 2 Slide the list and select a Wi-Fi network you want to connect to.
- 3 Enter a password (if necessary), then tap Connect to connect to the Wi-Fi network.

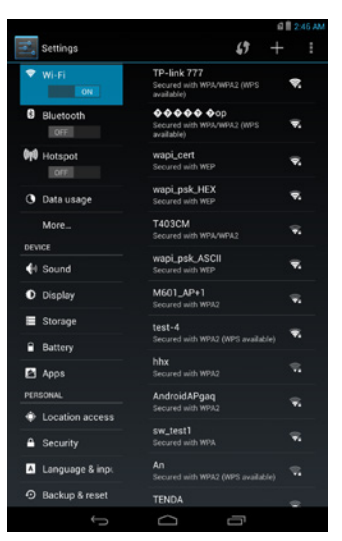

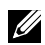

 $\mathscr{U}$  NOTE: To connect to a network protected by Wired Equivalent Privacy (WEP), Wi-Fi Protected Access (WPA), WPA2, or Wireless Protected Setup (WPS), you must enter the WEP/WPA/WPA2/WPS security key to obtain authorized access to the network. The next time your device connects to a previously accessed secured wireless network, you will not be asked to enter the WEP/WPA/WPA2/WPS key again, unless you reset your tablet to its factory default settings.

NOTE: To start a new search for available Wi-Fi networks, on the Wi-Fi screen, tap  $\blacksquare$  > Scan.

### Disable all connections using the airplane mode

Selecting the Airplane mode disables all mobile and Wi-Fi connections. This feature is useful when wireless connectivity is strictly prohibited, such as on an airplane.

 $Tap$   $(iii)$  > Settings > Wireless & networks > More > Airplane mode to enable the Airplane mode.

## Browsing the Internet

#### Open the browser

 $\text{Tap}$   $\left( \text{...} \right)$  > **Browser** to open the application.

#### Use the browser controls bar

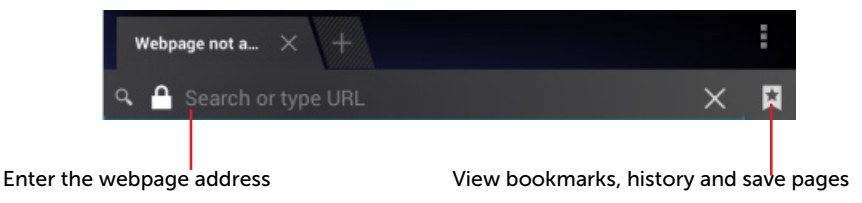

#### Set up your home page

1 On the Browser screen, tap  $\blacksquare$  > Settings > General > Set homepage > Other.

2 Enter the address of the website you want to use as your homepage and then tap OK.

#### Viewing web pages

To navigate on a web page:

Slide your finger horizontally or vertically on the screen to scroll and view desired areas of a web page.

To zoom in on a web page:

Pinch-out a desired area of a web page by moving two fingers apart on the screen.

To zoom out on a web page:

Pinch-in a desired area of a web page by bringing two fingers closer together on the screen.

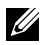

 $\mathscr{U}$  NOTE: You can also double-tap the desired area of a web page to switch between the zoom-in and zoom-out views of the area.

## Email

You can create POP3, IMAP, and exchange email accounts from web-based e-mail services on your tablet.

### Open the email application

 $\text{Tap}$   $\left(\text{...}\right)$  > Email to run the application.

#### Set up an email account

1 On the Email screen, choose a mailbox.

2 Input the address and password of the e-mail account (The same as the account on your

personal computer) and then tap Login.

 $\mathbb Z$  NOTE: If the e-mail account you want to set up is not in the tablet's email database,

you can tap Others to manually enter the email account, and then tap Next.

#### View your emails

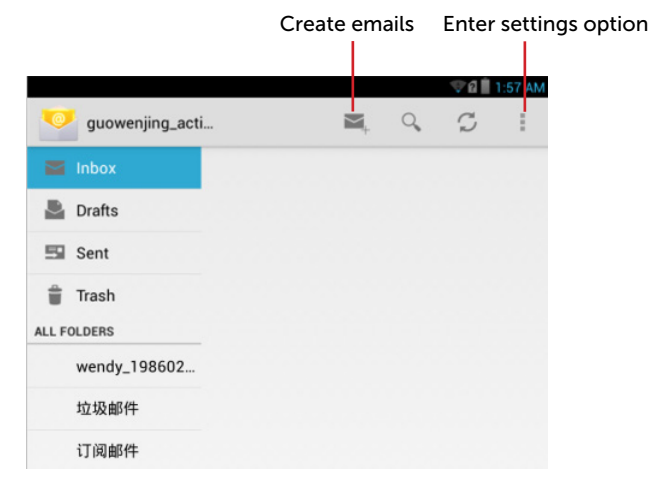

## Add emails account

In an e-mail account screen, tap  $\blacktriangleright$  > Settings > Add account to set your account.

## Create and send emails

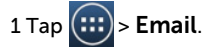

- 2 Select an email account to use if you have set up more than one account on your tablet.
- 3 In an e-mail account screen, tap  $\blacktriangleright$  to create emails.
- 4 Type the recipient's email address in the To field. If you are sending the email to multiple recipients, separate their email addresses with a comma. You can add as many recipients as you need.
- 5 Type the subject.
- 6 Compose your email content.
- 7 Tap Send.

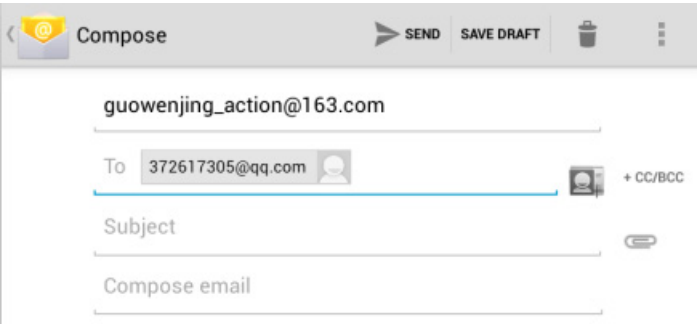

### Delete an email account on your tablet

- 1 In an e-mail account screen, tap > Settings and select one account.
- 2 To delete an email account, tap Remove account on the context menu. When asked to

confirm deletion, tap OK.

## Customizing Your Tablet

You can customize your tablet, using the options available in the Settings screen.

## Display settings

### To change the display settings:

 $Tap$   $(iii)$  > Settings > Display and then select the desired item under Display settings.

Brightness Drag the brightness slider horizontally or tap the desired portion on the slider. The length of the highlighted bar on the slider determines the brightness of the screen. Tap OK to confirm the adjustment.  $\mathbb Z$  NOTE: The Automatic brightness is enabled by default and

 your tablet will adjust the screen brightness automatically based on the surrounding light conditions.

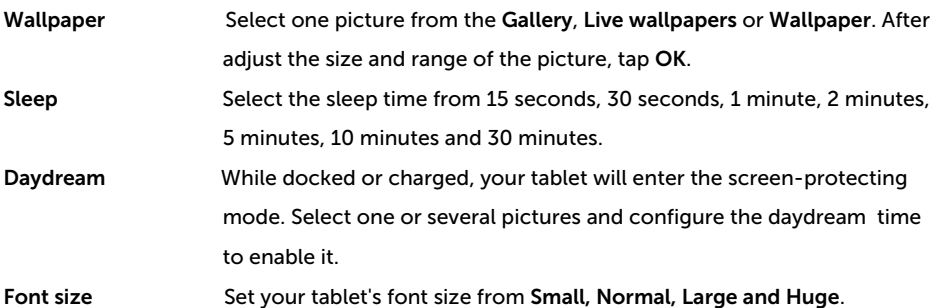

## Sound settings

#### To change the sound and ringtone settings:

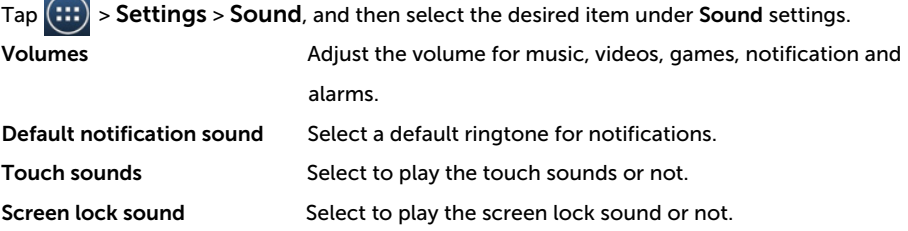

## Date, time, and time zone

Your tablet automatically uses the network-provided date, time and time zone by default.

To manually set the date, time, and time zone, you can:

 $1 \text{Tap}$   $\left(\text{...}\right)$  > Settings > Date & time, and disable the automatic date, time and time zone.

2 Select to set the date, time, time zone, 24-hour format and date format.

## Protecting Your Tablet

## Protect your tablet data with a screen unlock pattern

You can protect your tablet data against unauthorized access by locking the touch screen with a screen unlock pattern. Once the unlock pattern is enabled and the screen is locked, you need to draw the correct unlock pattern to unlock the screen.

After you fail to draw the correct unlock pattern on the screen for five consecutive times, you will be asked to wait for 30 seconds before you can try again.

#### To create a screen unlock pattern

- 1 Tap  $\binom{1}{11}$  > Settings > Security > Screen lock and then select Pattern from the options of None, Slide, Face unlock, Pattern, PIN and Password.
- 2 Drag your finger to draw the unlock pattern by connecting at least four dots in a vertical, horizontal and/or diagonal direction. Take your finger off the screen when a pattern is drawn.
- 3 The tablet records the pattern if it is correctly drawn. Tap Continue.
- 4 Draw the pattern again as prompted, and then tap Confirm.

#### To disable or change the screen unlock pattern

- $1$  Tap  $\left(\ldots\right)$  > Settings > Security > Screen lock.
- 2 Draw the pattern you created.
- 3 Select None to disable screen unlock security; select Pattern to draw a new unlock pattern.

## Protect your tablet data with a PIN

#### To create a PIN

- $1$  Tap  $\boxed{(\mathbf{m})}$  > Settings > Security > Screen lock > PIN.
- 2 On the Choose your PIN page that appears, enter a PIN in the text box. Your PIN must be 4 characters at least.
- 3 Tap Continue to proceed.
- 4 Enter the PIN again to confirm.
- 5 Tap OK.

#### To disable or change PIN

- $1$  Tap  $\left(\ldots\right)$  > Settings > Security > Screen lock > PIN.
- 2 Enter the PIN you have enabled.
- 3 Select None to disable the PIN; select PIN to change PIN.

## Protect your tablet data with a password

#### To create a Password

- 1 Tap  $\left(\{::\}\right)$  > Settings > Security > Screen lock > Password.
- 2 On the Choose your password page that appears, enter a password in the text box. A valid password consists of at least 4 characters and contains at least one letter.
- 3 Tap Continue to proceed.
- 4 Enter the password again to confirm.
- 5 Tap OK.

#### To disable or change the password

1 Tap  $(m)$  > Settings > Security > Screen lock > Password.

2 Enter the password you have enabled.

3 Select None to disable the password; select Password to change password.

## Applications

## Camera

Your tablet has a camera with auto-focus feature that allows you to capture and share highquality pictures and videos.

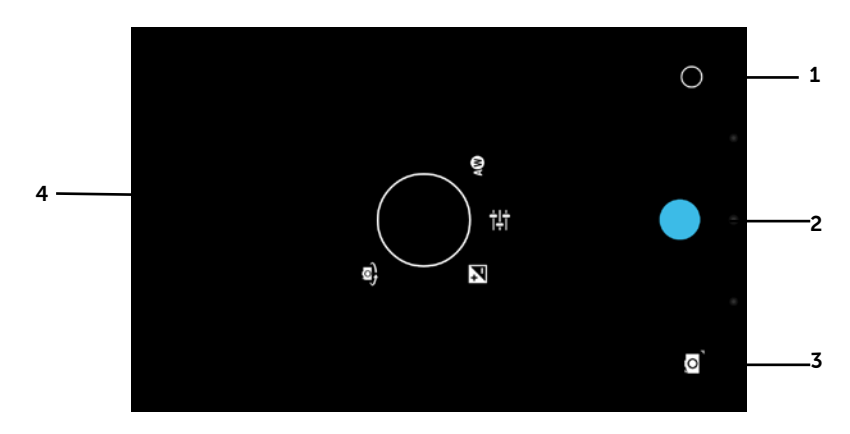

- 1 tap to open the camera setting options and select the desired setting.
- 2 Tap to capture a picture.
- 3 Tap to switch between the camera mode for capturing pictures and the camcorder mode for shooting videos.
- 4 Viewfinder screen.

## Copy files to and from the tablet

To exchange pictures, videos, music, and other files between your tablet and a computer, you can use the internal device storage or the SD card as a USB drive, by connecting the tablet to a computer with the included USB cable.

#### To set the SD card or the internal device storage as a USB drive

- 1 Connect the tablet to the computer by connecting the smaller end of the USB connector
	- into the tablet and the bigger end of the USB connector into the USB port on the computer.
- 2 The USB connected screen appears and the USB connected banner flashes on the status

 bar. The USB notification icon appears on the status bar's notification area when the device is connected to the computer.

- 3 Tap to mark the Media storage, if you want to transfer files between your computer and the tablet.
- 4 Open the My Computer window on your computer to locate two removable drives, which represent respectively the SD card installed in your tablet, and the internal device storage.
- 5 Copy the desired files such as music or pictures from another drive/folder to one of the removable drives, or vice versa.

#### To turn off USB storage

The tablet will not recognize the SD card and the internal device storage when they are being used as a USB drive. You will not be able to use the device's applications that involve saving or retrieving files on the SD card and on the internal device storage, such as camera or music playback. You need to turn off USB storage to recognize the SD card and the internal device storage, when the device is connected to a computer.

## Bluetooth

Bluetooth is a short-range wireless communications technology that lets your device connect over a wireless network to other Bluetooth-enabled devices for data exchange.

Bluetooth on your device operates in three different modes:

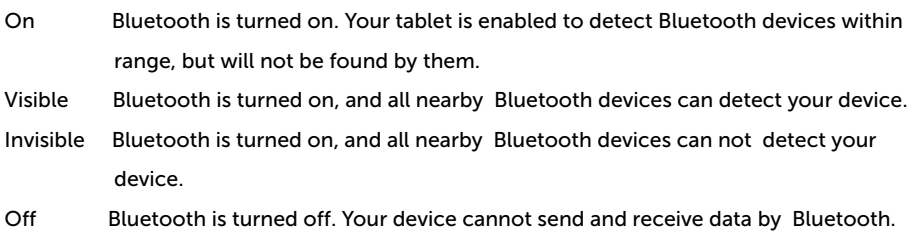

#### To turn on Bluetooth and make the tablet discoverable

#### $1$  Tap  $\left(\mathbf{iii}\right)$  > Settings > Wireless & networks > Bluetooth.

2 Select the Bluetooth check box and turn on Bluetooth.

 3 Tap Visible to all nearby Bluetooth devices to make the tablet recognizable by other nearby Bluetooth devices.

### To pair and connect a Bluetooth device

1 After the Bluetooth is turned on, your tablet starts to scan for Bluetooth devices within

range and then displays all detected devices below the Available devices.

**XX** NOTE: To detect more devices, tap Search for devices.

2 To initiate a connection with a device, tap the name of the device.

3 When the pairing is successful, tap the paired device to start connection.

 $\mathbb{Z}/\mathbb{Z}$  NOTE: To listen to the music using a Bluetooth headset, pair it first with your tablet.

#### To end a Bluetooth connection

On the Bluetooth connection page, tap  $\boxed{1}$  > Disconnect to end the Bluetooth connection.

#### To terminate a pairing partnership

On the Bluetooth connection page, tap  $\frac{1}{2}$  > Unpair to erase all pairing information with that device.

## Gallery

To view and manage the pictures and videos stored on your tablet, tap  $\left(\mathbf{m}\right)$  > Gallery.

#### To share or delete albums

All pictures and videos are grouped in separate albums as overlapping according to their dates, sources, or folders in which they are stored. For example, pictures taken using the tablet camera are grouped as Camera, and downloaded pictures are grouped as download.

1 Tap and hold an album until the options appear.

- 2 Tap more albums to select them if you want to do the same task for those albums.
	- To post the selected album to Google and Email, or to send the album using Bluetooth.
	- To delete the album, tap  $\Box$

### To browse picture and video thumbnails

1 Tap an album to display the thumbnails of all pictures and videos inside.

- 2 To browse the thumbnails, tap to display all the thumbnails in grid view and move the thumbnails horizontally until the desired thumbnail is located.
- 3 To select a thumbnail, tap and hold it until the options appear; tap more thumbnails as you need.
	- To post a selected picture or video to Picasa or to send it using Bluetooth, tap
	- To delete a selected picture or video, tap  $\begin{array}{|c|c|c|}\n\hline\n\end{array}$ .
	- To set a picture as the wallpaper, tap and hold the picture until the options appear and then select  $\blacktriangleright$  Set picture as > Wallpaper.
	- To set a picture as the contact photo, tap and hold the picture until the options appear and then select  $\blacktriangleright$  > Set picture as > Contact photo.

## To display a full picture

Tap a desired picture to display the picture in full screen.

- Slide the picture to view the next or previous one.
- To open the picture viewing controls, tap anywhere on the picture.

## Calendar

Use the calendar to schedule and manage your events, meetings, and appointments.

#### To open the calendar

 $\text{Tap}$   $\left( \ldots \right)$  > Calendar to open the application.

#### To add a new event

1On the Calendar screen, tap to open the new event details screen.

- 2 Type the event name, location, time period, description, repetition and reminders.
- 3 Tap Done and the event is created.

## Calculator

 $Tap$   $\overline{(\cdots)}$  **Calculator** to open the calculator screen. Perform calculations by tapping the corresponding buttons on the calculator panel.

## Clock

 $\text{Tap}$   $\left(\text{...}\right)$  > Clock to run the application.

To set an alarm

- 1 On the Clock main screen, tap  $\left(\overrightarrow{0}\right)$  to enter the alarm screen.
- 2 On the Alarms screen,  $\tan \frac{1}{2}$  to add an alarm.

3 Type the alarm time and select AM or PM.

4 Tap OK to add the alarm.

## Troubleshooting

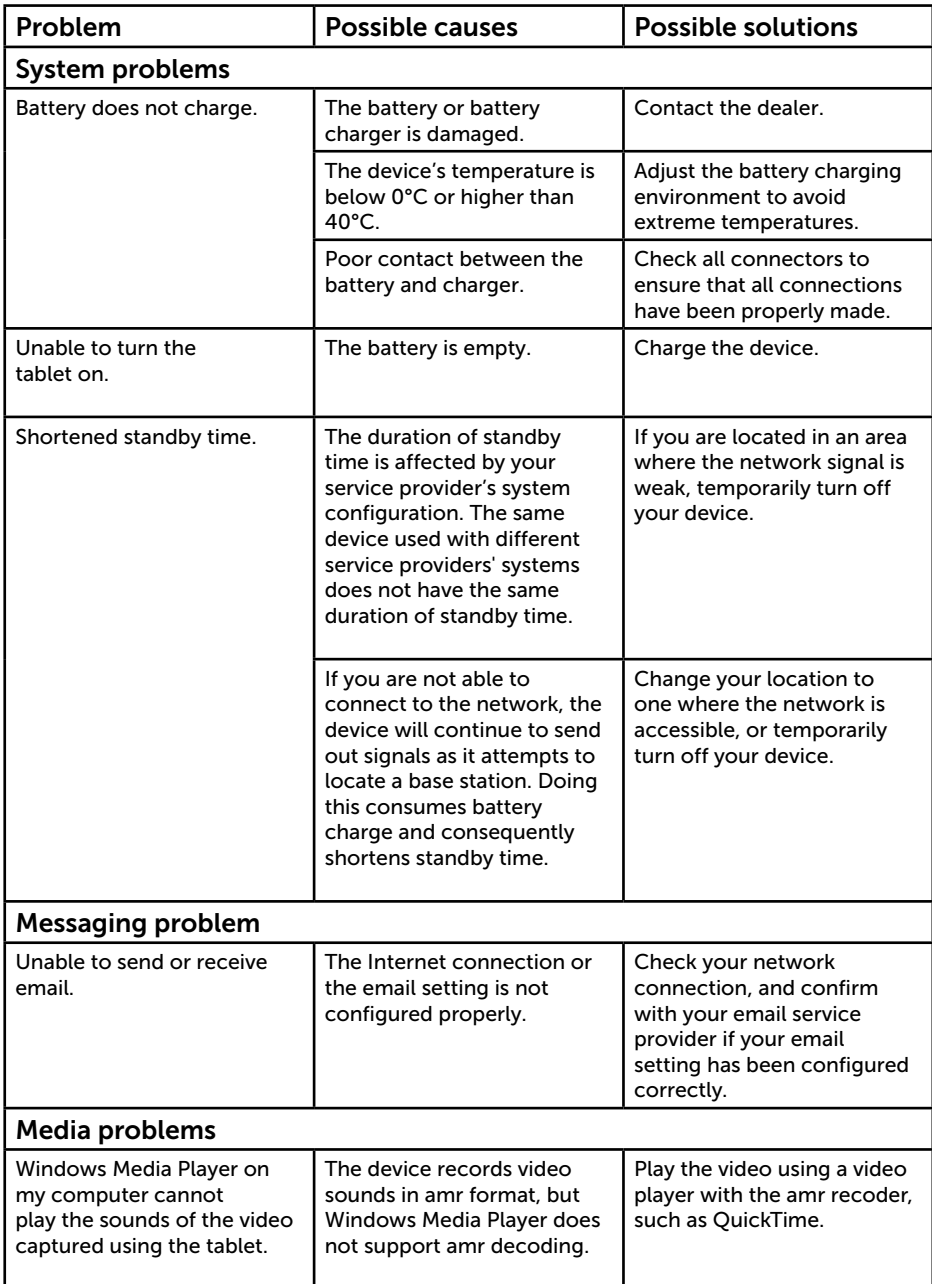

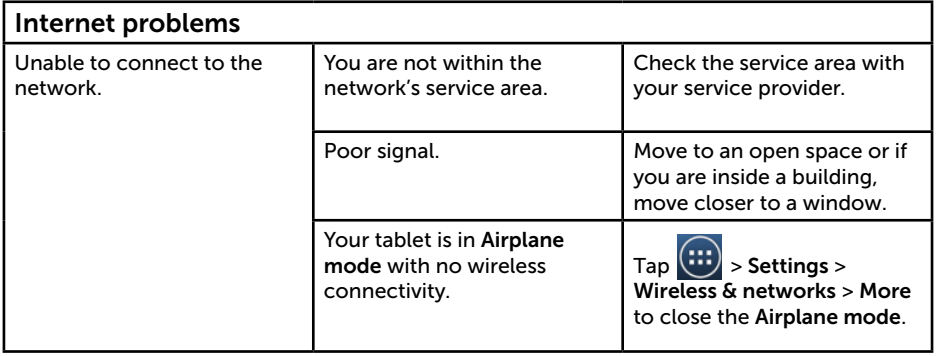

# Warnings and Precautions

## Certification Information for CE Statement

Users have to use the connection to USB interfaces with USB 2.0 version or higher.

Battery Caution

Risk of explosion if battery replaced aced by an incorrect type.

Dispose of used batteries according to the instructions.

The device could be used with a separation distance of 0cm to the human body.

The adapter shall be installed near the equipment and shall be easily accessible.

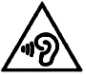

 To prevent possible hearing damage, do not listen at high volume levels for long periods.

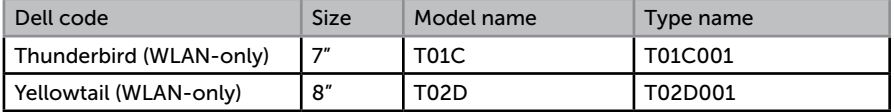

These devices complied with the essential requirements of Article 3 of the R&TTE 1999/5/EC **Directive** 

All the reports of the applied standards have the Positive Opinion of Notified Body:

PHOENIX TESTLAB, Königswinkel 10 D-32825 Blomberg, Germany

 $C \in 0700$ 

## Certification Information for IC/FCC Statement Federal Communications Commission (FCC) Declaration of Conformity

This device complies with part 15 of the FCC Rules. Operation is subject to the following two conditions: (1) This device may not cause harmful interference, and (2) this device must accept any interference received, including interference that may cause undesired operation.

Changes or modifications not expressly approved by the party responsible for compliance could void the user's authority to operate the equipment.

This device has been tested and found to comply with the limits for a Class B digital , pursuant to Part 15 of the FCC Rules. These limits are designed to provide reasonable protection against harmful interference in a residential installation. This equipment generates, uses and can radiated radio frequency energy and, if not installed and used in accordance with the instructions, may cause harmful interference to radio communications. However, there is no guarantee that interference will not occur in a particular installation If this equipment does cause harmful interference to radio or television reception, which can be determined by turning the equipment off and on, the user is encouraged to try to correct the interference by one or more of the following measures:

-Reorient or relocate the receiving antenna.

-Increase the separation between the equipment and receiver.

-Connect the equipment into an outlet on a circuit different from that to which the receiver is connected.

-Consult the dealer or an experienced radio/TV technician for help.

### FCC Caution:

Changes or modifications not expressly approved by the party responsible for compliance could void the user's authority to operate the equipment.

### Industry Canada Note

This complies with Industry Canada license-exempt RSS standard(s). Operation is subject to the following two conditions:

(1) This device may not cause interference, and

(2) This device must accept any interference, including interference that may cause undesired operation of the device .

Le présent appareil est conforme aux CNR d'Industrie Canada applicables aux appareils radio exempts de licence. L'exploitation est autorisée aux deux conditions suivantes:

(1) l'appareil ne doit pas produire de brouillage, et

(2) l'utilisateur de l'appareil doit accepter tout brouillage radioélectrique subi, même si le brouillage est susceptible d'en

This Class B digital apparatus complies with Canadian ICES-003.

Cet appareil numérique de la classe B est conforme à la norme NMB-003 du Canada.

## FCC RF Exposure Information (SAR)

This device is designed and manufactured not to exceed the emission limits for exposure to radio frequency (RF) energy set by the Federal Communications Commission of the United States.

During SAR testing, this is set to transmit at its highest certified power level in all tested frequency bands, and placed in positions that simulate RF exposure in usage near the body with the separation of 0mm. Although the SAR is determined at the highest certified power level, the actual SAR level of the device while operating can be well below the maximum value. This is because the device is designed to operate at multiple power levels so as to use only the power required to reach the network. In general, the closer you are to a wireless base station antenna, the lower the power output.

The exposure standard for wireless s employs a unit of measurement known as the Specific Absorption Rate, or SAR. The SAR limit set by the FCC is 1.6W/kg.

This device is compliance with SAR for general population /uncontrolled exposure limits in ANSI/IEEE C95.1-1992 and had been tested in accordance with the measurement methods and procedures specified in IEEE1528. This device has been tested, and meets the FCC RF exposure guidelines when tested with the device directly contacted to the body.

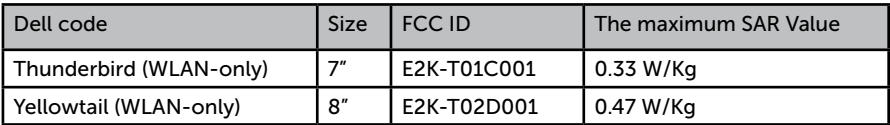

SAR compliance for body operation is based on a separation distance of 0mm between the unit and the human body.

## IC Radiation Exposure Statement

This EUT is compliance with SAR for general population/uncontrolled exposure limits in IC RSS-102 and had been tested in accordance with the measurement methods and procedures specified in IEEE 1528 and IEC 62209. This equipment should be installed and operated with minimum distance 0 cm between the

radiator and your body. This device and its antenna(s) must not be co-located or operating in conjunction with any other antenna or transmitter.

Cet appareil est conforme aux limites d'exposition DAS incontrôlée pour la population générale de la norme CNR-102 d'Industrie Canada et a été testé en conformité avec les méthodes de mesure et procédures spécifiées dans IEEE 1528 et IEC 62209. Cet appareil doit être installé et utilisé avec une distance minimale de 0 cm entre l'émetteur et votre corps. Cet appareil et sa ou ses antennes ne doivent pas être co-localisés ou fonctionner en conjonction avec tout autre antenne ou transmetteur.

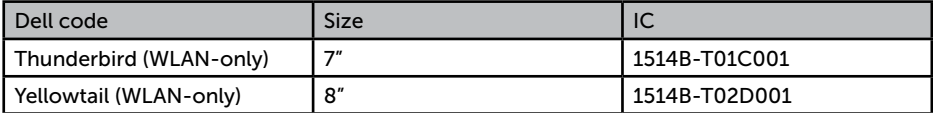